# bionet

# **VEMO Plus ― クイックガイド ―**

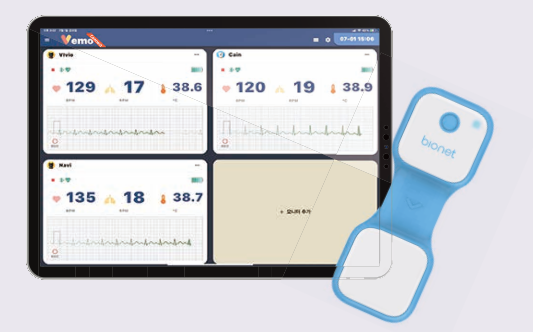

### 本製品は獣医師のみ使用できます。 ご使用前には本クイックガイドをご参照下さい。

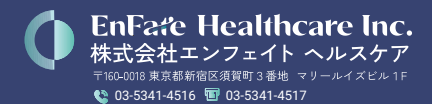

## **Vemo Plusの概要**

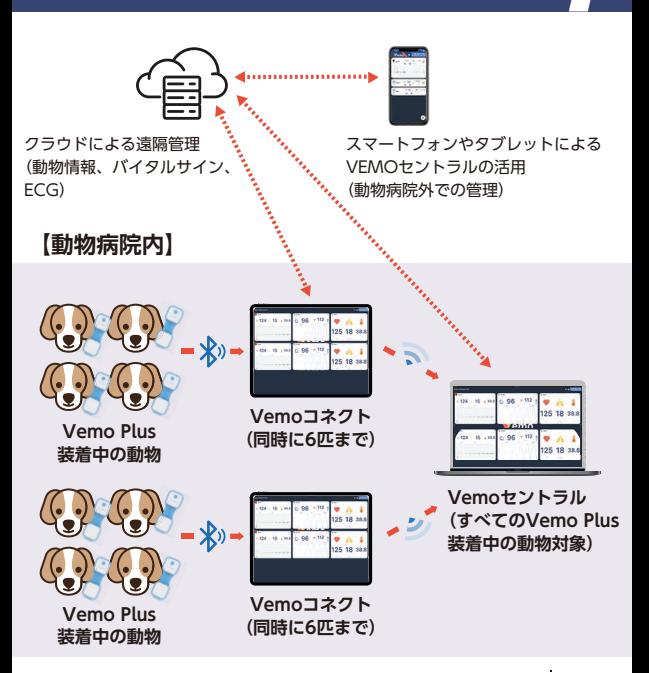

- ・VEMOコネクトは、Bluetoothを介してVEMO Plusセンサーからの 生体信号を受信し、バイタルサイン情報を表示します。VEMOコネク トは、最大6つのセンサーに接続できます。
- ・VEMOセントラルは、Wi-Fi経由で動物病院内の同じローカルネット ワーク内の全VEMOコネクトに接続されているVEMO Plusセンサー のバイタルサイン情報をすべて表示します。
- ・動物情報、バイタルサイン情報、ECG記録を遠隔クラウドに保存する ため、VEMOコネクトとVEMOセントラル使用中は常にインターネッ トに接続されている必要があります。

## **Vemo Plusの構成品**

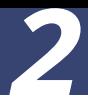

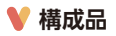

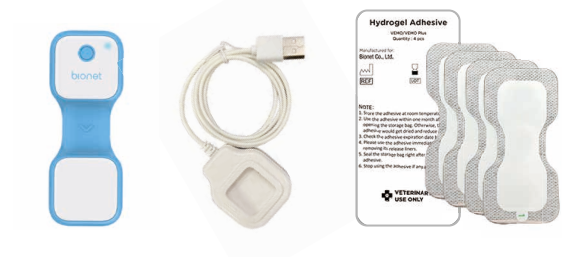

Vemo Plus本体 (センサー)

充電器 粘着パッド×2パック (1パックは4枚入り)

**アプリのインストール**

Google PlayまたはApp Storeにて、VEMOコネクトを ダウンロードしインストールして下さい。

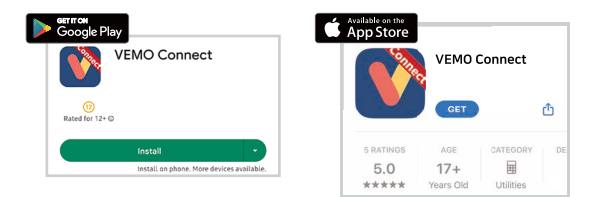

**Vemo Plus本体(センサー)**

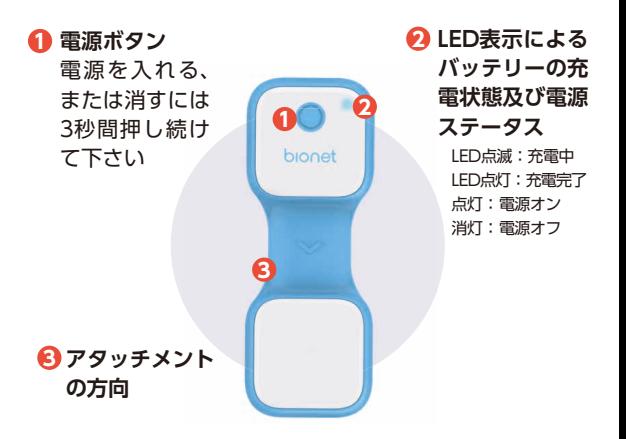

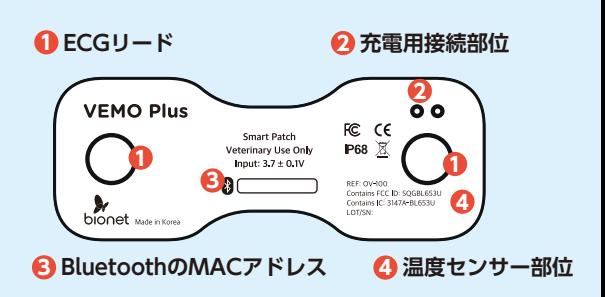

**Vemo Plus本体の充電**

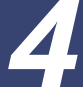

### **Vemo Plus本体の充電**

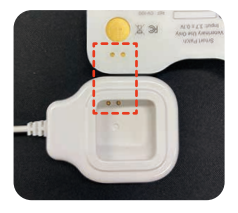

**1. VEMO Plus本体の充電用接続 部位と充電器の端子の位置を 合わせます。**

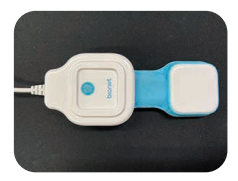

**2. VEMO Plus本体を充電器に 取り付けます。**

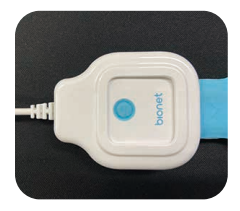

**3. LEDによる充電状態の表示** 点滅:充電中 点灯:充電完了

**製品使用の流れ**

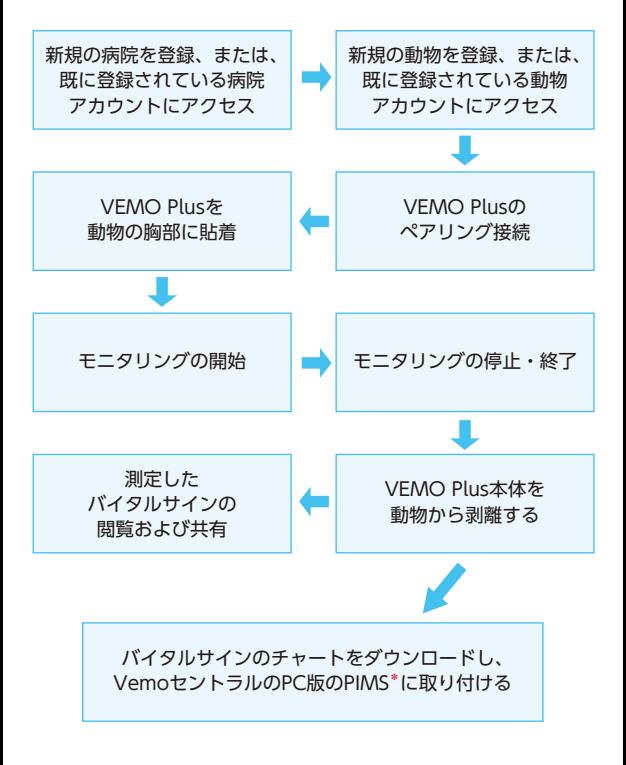

\*PIMS:診療情報管理ソフトウェア

**管理者(admin)アカウントの登録とログイン**

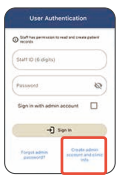

- 1. VEMOコネクトを初めて使用す る際は、"User Authentication" (ユーザー認証)画面が表示され ます。
- 2."Create admin account and clinic info"をタップして下さい。

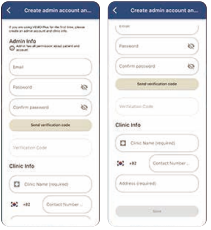

- 3. 登録者/管理者のメールアドレス を入力し、"Send Verification Code"をタップして、認証コー ドを取得して下さい。
- 4. 病院名、電話番号、住所を入力し、 "Save"をタップして、新規登録 を完了して下さい。

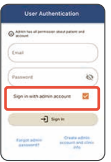

5. "Sign in with admin account" にチェックを入れ、登録済みの メールアドレスとパスワードを 入力し、ログインして下さい。

**スタッフ用アカウント(非adminアカウント)でのログイン**

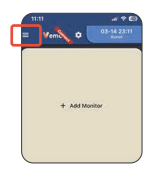

**1. 左上のメニューボタンをタップ して下さい。**

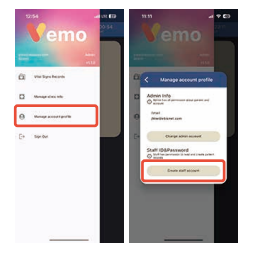

**2."Manage account profile" をタップし、スタッフ用アカウ ントを作成して下さい。**

\*管理者(admin)アカウントで ログインした後、確認できます。

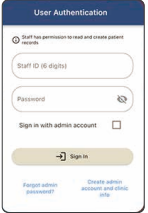

**3. 一度ログアウトし、登録したス タッフ用アカウントで再度ログ インして下さい。**

\*スタッフ用アカウントでのロ グインを推奨します。スタッフ 用アカウントでログインする と、動物データの作成および 確認はできますが、データの 消去を行うことはできません。

**VEMO Plus本体のペアリング**

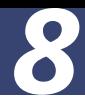

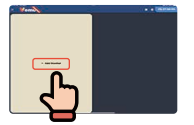

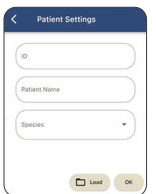

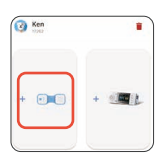

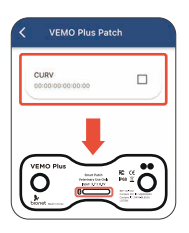

- **1. 本体をペアリングしてモニタリング を開始するには、"+Add Monitor" をタップして下さい。**
- **2. 新規の動物情報を入力するか、ま たは"Load"をタップして以前保存 した動物情報を表示します。**
- **3. "+Vemo Plus"画像をタップし、 動物に装着するVEMO Plusの電源 を入れて下さい。**
- **4. VEMO Plus本体裏にあるBluetooth のMACアドレスを確認し、アプリ 上で同一のアドレスのチェック ボックスにチェックを入れて下さ い。**
- **5. "Confirm"をタップして、ペアリ ングを完了して下さい。**

**VEMO Plus本体の装着**

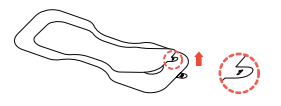

- **1. #1のシートを剥がして下 さい。**
- **2. シートを剥がした粘着面 に、VEMO Plus本 体の裏 側を取り付けて下さい。**
- $\widehat{\mathscr{C}}$  $(3)$
- **3. #2のシートを剥がして下 さい。**

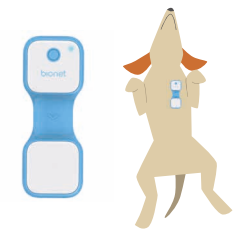

**4. 動物の胸部の中央にVEMO Plus本体の粘着面を垂直に 貼って、装着して下さい。**

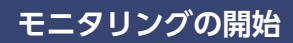

 Miya **4**38.3 **8 9 <sup>12</sup>**

**動物の種類と名前 7**

- **モニタリング操作ボタン (開始/停止)**
- **Bluetoothの接続状況**
- **ECGリードの接続状況**
- **メニューボタン**
- **バッテリー残量表示**
- **脈拍数**
- **呼吸数**
- **表皮温度**
- **ECG**
- **ECG記録ボタン**
- **ECG波形のスケール変更**

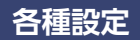

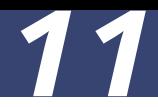

#### **システムの各種設定には、画面右上の アイコンをタップして下さい。**

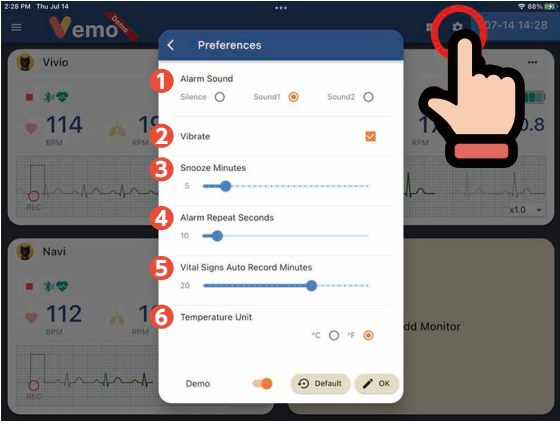

- **Alarm Sound:**アラーム音の設定
- **Vibrate:**アラーム時のバイブレーション有効/無効
- **Snooze Minutes:**アラーム時のスヌーズ間隔の設定
- **Alarm Repeat Seconds:**アラームのリピート時間の 設定
- **Vital Signs Record Minutes:**バイタルサイン記録の 間隔の設定
- **Temperature Unit:**表皮温度の表示単位の設定

**アラームの設定**

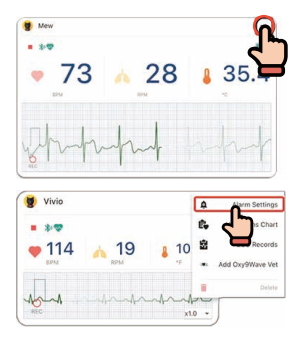

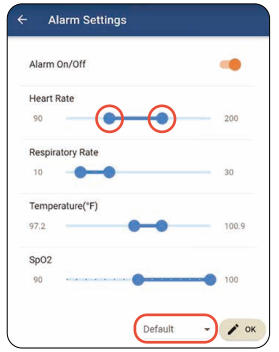

- **1. モニター画面右上にある メニューボタンをタップ して下さい。**
- **2."Alarm Settings"を選択 し、各バイタルサインの アラーム範囲を設定して 下さい。**
- **3. アラームの下限は、各ア ラームバーの左端の丸い ポインターを指で押さ え、左右に動かして設定 して下さい。アラームの 上限は、各アラームバー の右端の丸いポインター を指で押さえ、左右に動 かして設定して下さい。**
- **4. アラーム範囲をデフォル ト設定へ戻すには、画面 下の"Default"をタップ して下さい。**

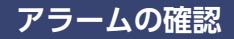

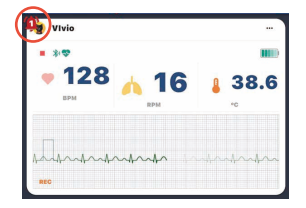

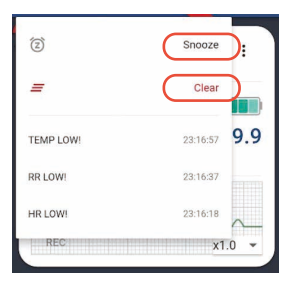

- **1. アラームが作動すると、 画面左上にベル・アイコ ンが出現します。ベル・ アイコンをタップする と、どのバイタルサイン のアラームなのかが確認 できます。**
- **2. "Snooze"をタップする と、アラームを一時消音 できます。また、"Clear" をタップすると、作動し たすべてのアラームが消 えます。**

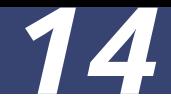

## **記録したチャートの閲覧**

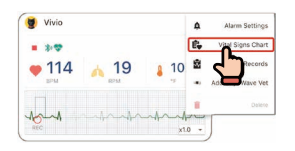

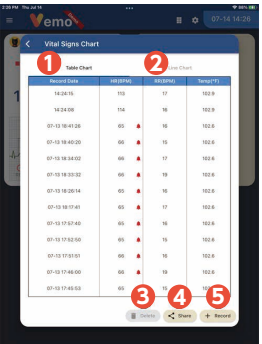

モニター画面右上にある メ ニューボタンをタップし、"Vital Signs Chart"を選択する と、モ ニタリング中に記録保存したバ イタルサインを閲覧できます。

- **"Table Chart"をタップす 1 ると、トレンドチャートの 表を閲覧できます。**
- **"Line Chart"をタップする 2と、トレンドチャートをグ ラフで閲覧できます。**
- **チャート中のバイタルサイ 3 ン情報を消去するには、消 去するバイタルサイン情報 を選択し、画面下にある "Delete"をタップして下 さい。**

**バイタルサイン情報のチャートのPDFファイルを電子メー 4 ルで、あるいは遠隔ストレージに送信するには、画面下 にある"Share"をタップして下さい。**

**現在のバイタルサイン情報のチャートを保存する場合は、 5 画面下にある"Record"をタップして下さい。**

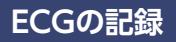

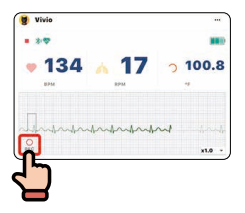

**1. 画面左下の"REC"をタップし て下さい。**

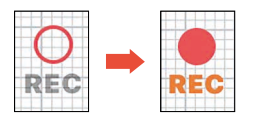

**2. 図のように"REC"アイコンが 変化すると、ECGの記録が始 まります。**

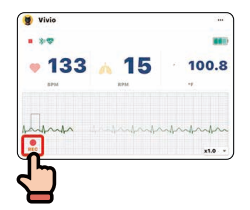

**3. 同じ画面左下の"REC"をもう 一度タップすると、記録が停 止します。"REC"を再度タッ プすると、ECGの記録が再開 されます。なお、ECGの記録は、 停止の操作を行わなくても、 記録開始から40秒後に自動的 に停止します。**

**記録したECGチャートの閲覧**

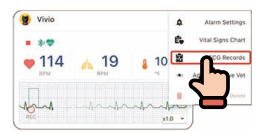

**1. メインメニュー上の"ECG Records"をタップして下さ い。**

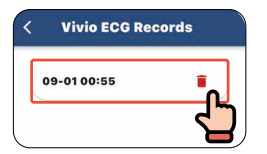

**2. 必要な日時のECGレポート を選択して下さい。**

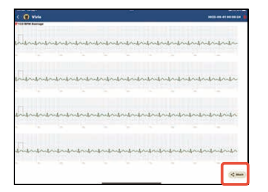

- **3. 選択されたECGチャートの 40秒分が表示されます。**
- **4. ECGチャートのPDFファイ ルを電子メールで、あるい は遠隔ストレージに送信す るには、画面右下にあ る "Share"をタップして下さ い。**

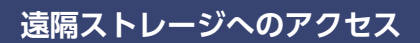

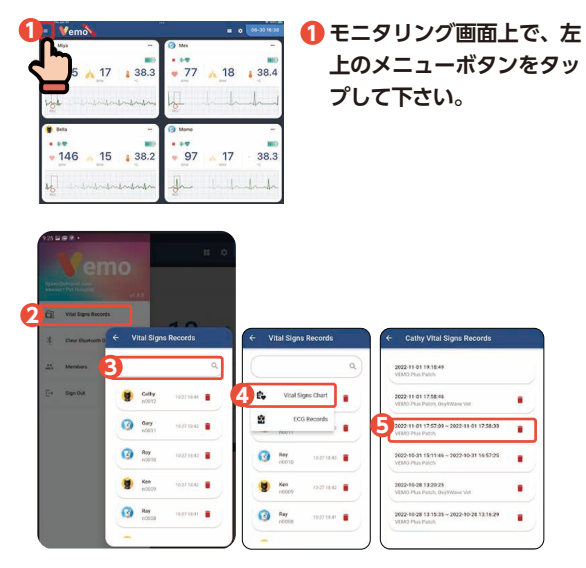

- **"Vital Signs Records"を選択して下さい。 2**
- **名前またはIDで動物を検索して下さい。 3**
- **対象の動物名をタップし、"Vital Signs Chart"または 4 "ECG Records"を選択して下さい。**
- **該当するバイタルサインのトレンドデータのセッショ 5 ンを選択して閲覧して下さい。**

**VEMOセントラルとの連携**

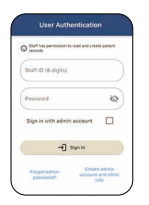

**1. VEMOセントラルアプリを 起動後、5項を参照して、ユー ザー認証を行って下さい。**

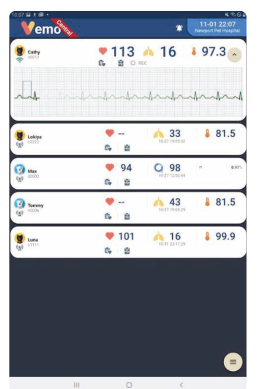

- **2. 認証完了後、病院名が画面右 上に表示されます。**
	- **3. 同病院のVEMOコネクト上 でモニタリング中の全ての動 物のデータが自動的に表示さ れます。**

注:起動したVEMOセントラルがVEMOコネクトの接続されている ネットワーク上にある場合は、リアルタイムでモニタリング情報が 表示されます。

起動したVEMOセントラルアプリが病院外のネットワークに接続さ れている場合は、モニタリング情報は、現在モニタリング中のVEMO コネクトが遠隔ストレージにデータを保存するごとに更新されます。

## **iOSおよびAndroid用VEMOセントラルについて**

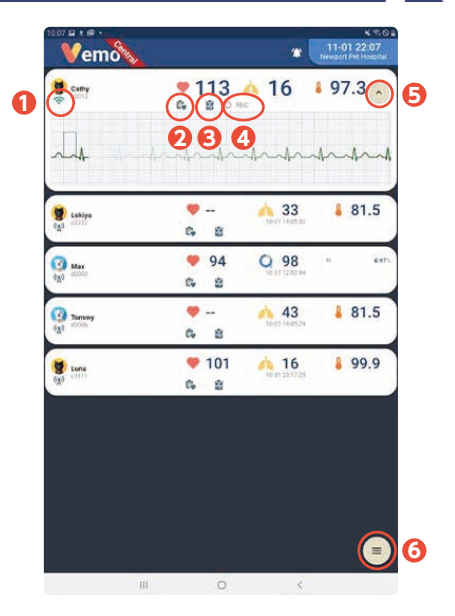

- **Wi**-**Fiの接続状況**
- **遠隔ストレージ内のバイタルサインチャート記録への アクセス**
- **遠隔ストレージ内のECG記録へのアクセス**
- **ECGの記録開始**
- **ECG波形表示画面の拡大**
- **アプリの退出、ユーザーメンバーの管理・設定、およ び遠隔ストレージへのアクセスのメニュー**

## **MAC OS用VEMOセントラルについて**

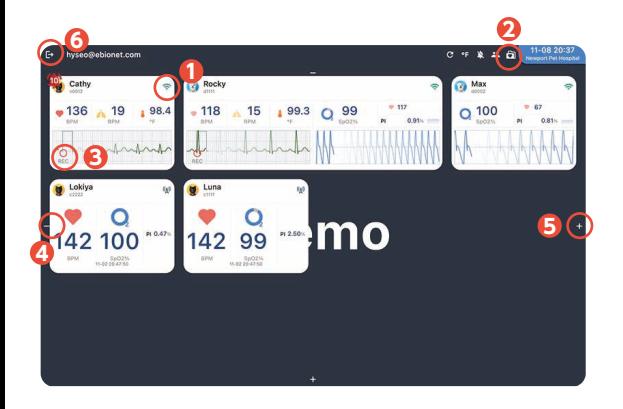

 $\boldsymbol{\mathcal{Y}}$ 

- **Wi**-**Fiの接続状況**
- **遠隔ストレージ内のバイタルサインチャート記録への アクセス**
- **ECGの記録開始**
- **モニタリング画面の縮小**
- **モニタリング画面の拡大**
- **アプリの退出**

#### **Macコンピューターハードドライブへのトレンドデータの保存**

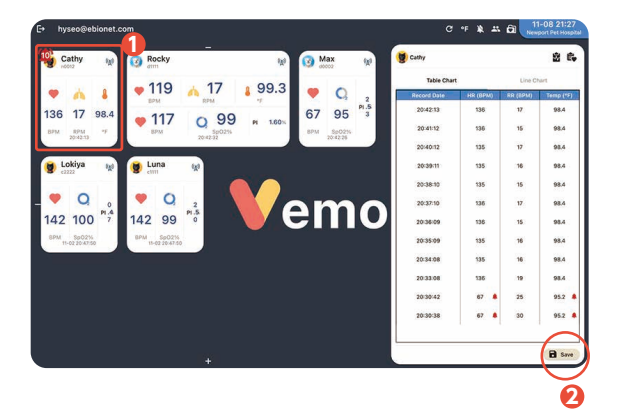

- **トレンドデータを閲覧するにはモニタリング画面を 1 タップして下さい。**
- **コンピューターのハードドライブにトレンドデータを 2保存するには画面右下の"Save"をタップし、指定の フォルダへ保存して下さい。**

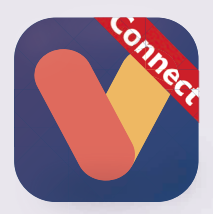

We deliver highest quality of connected healthcare solutions through constant innovation and sharing the value with our customers

Copyright © 2023 The Bionet Co. Ltd. All Rights Reserved.

VPQG24.2①